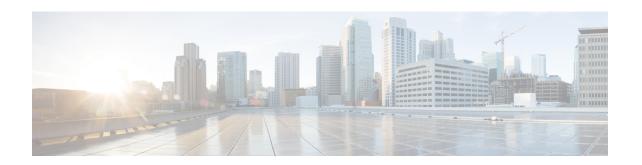

# **Cisco DNA Center-to-Cisco Webex Integration**

- About Cisco DNA Center-to-Cisco Webex Integration, on page 1
- Subscribe Cisco DNA Center Event Notifications to Cisco Webex, on page 2

## **About Cisco DNA Center-to-Cisco Webex Integration**

You can integrate Cisco DNA Center with Cisco Webex.

The following table displays the supported Cisco DNA Center-to-Cisco Webex integration workflow.

Table 1: Cisco DNA Center-to-Cisco Webex Integration Workflow

| Step   | Description                                                                                                    |
|--------|----------------------------------------------------------------------------------------------------|
| Step 1 | Review the following Cisco DNA Center-to-Cisco Webex integration requirements:                                                                                                    |
|        | Cisco DNA Center, Release 2.3.4                                                                                                    |
|        | • Cisco Webex                                                                                                    |
|        | Note Cisco DNA Center integration with Cisco Webex is accomplished by using a Cisco Webex Bot, as well as using REST APIs.                                                                                                    |
| Step 2 | Create a Cisco Webex Bot for use in the integration.                                                                                                    |
|        | For information about creating a Cisco Webex Bot, see Webex Teams - Integrations & Bots.                                                                                                    |
| Step 3 | Configure the integration settings. Click the menu icon (=) and choose <b>System</b> > <b>Settings</b> > <b>System Configuration</b> > <b>Integration Settings</b> . Enter your callback URL hostname or IP address.                                                                                      |
| Step 4 | Select and subscribe one or more events to forward notifications from Cisco DNA Center to Cisco Webex.                                                                                                    |
|        | To access an event in Cisco DNA Center, click the menu icon ( = ) and choose <b>Platform</b> > <b>Developer Toolkit</b> > <b>Events</b> . Review and choose an event from the <b>Events</b> table. For example, from the list of events in the window, choose <b>AP Down</b> and subscribe to that event. |

| Step    | Description                                                                                                    |
|---------|----------------------------------------------------------------------------------------------------|
| Step 5  | Configure the Cisco Webex settings in the selected event.                                                                                      |
|         | Click <b>Subscribe</b> to configure the event for a subscription.                                                                              |
|         | The following required data must be entered in the Cisco DNA Center platform GUI:                                                              |
|         | Authentication (bot access token)                                                                                                    |
|         | • Space name (or room ID)                                                                                                    |
|         | For detailed information about this procedure, see Subscribe Cisco DNA Center Event Notifications to Cisco Webex, on page 2.                   |
| Step 6  | Any notifications for the selected event are now forwarded to Cisco Webex from Cisco DNA Center and published as a new message in Cisco Webex. |
| Step 7  | Cisco Webex responds to Cisco DNA Center with one of the following API messages:                                                               |
|         | • 202: The event has been accepted by Cisco Webex.                                                                                             |
|         | • 400: Bad Request - Check that the JSON is valid.                                                                                             |
|         | • 429: Too many API calls at a time.                                                                                                    |
|         | • 500 or other 5xx: Internal Server Error - the Cisco Webex server experienced an error while processing the event.                            |
|         | Networking Error: Error while trying to communicate with Cisco Webex servers.                                                                  |
| Step 8  | Review the issue in Cisco Webex.                                                                                                    |
| Step 9  | Close the issue in Cisco Webex.                                                                                                    |
| Step 10 | Cisco DNA Center receives the status from Cisco Webex and then closes the issue.                                                               |

### **Subscribe Cisco DNA Center Event Notifications to Cisco Webex**

Complete the following steps to subscribe Cisco DNA Center platform event notifications to Cisco Webex.

### Before you begin

Ensure that you have Cisco Webex running on a network that you will integrate with the Cisco DNA Center platform.

Ensure that you have **Webex Teams Room Id** and **Webex Teams Bot Access Token**. For more information, see About Cisco DNA Center-to-Cisco Webex Integration, on page 1.

You must have the appropriate permissions to perform the tasks as described in this procedure. For information about role-based access control for the Cisco DNA Center platform, see the Cisco DNA Center Platform User Guide.

**Step 1** Click the menu icon ( $\equiv$ ) and choose **Platform** > **Developer Toolkit** > **Events**.

The **Events** window appears.

**Step 2** In the **Events** window, review the events table that is displayed by the GUI.

**Note** You can adjust the events that are displayed in the GUI by entering a keyword in the **Find** field.

**Step 3** Review the data on an individual event within the table.

The following **Events** data is provided:

- Event ID: Identification number for the event.
- Name: Name of the event (link).

If you click this link, the **Name** slide-in pane opens for the event. The **Name** slide-in pane consists of two tabs: **Events Details** and **Active Subscriptions**.

- **Description**: Brief description of the event.
- Type: Network, App, System, Security, or Integrations type of event.
- Category: Error, Warn, Info, Alert, Task Progress, Task Complete.
- Severity: 1-5.

**Note** Severity 1 is the most important or critical priority and should be assigned for this type of an event.

- **Status**: Subscription status (whether a user has subscribed to the event). If subscribed to an event, a link appears in this column to the **Active Subscription** tab.
- **Step 4** Click a **Name** link to open an event subscription slide-in pane.
- **Step 5** Review the data displayed in the event subscription slide-in pane.

The following **Event Details** tab data is displayed:

- **Description**: Brief description of the event and how it is triggered.
- Event ID: Identification number of the event.
- Version: Version number of the event.
- Namespace: Namespace of the event.

The default value for all the events is ASSURANCE.

- **Domain**: REST API domain to which the event belongs.
- **Sub Domain**: Subgroup under the REST API domain to which the event belongs.
- **Type**: Network, App, System, Security, or Integrations type of event.
- Category: Error, Warn, Info, Alert, Task Progress, Task Complete.
- **Severity**: 1–5.

**Note** Severity 1 is the most important or critical priority and should be assigned for this type of an event.

- Cisco DNA Event Link: Event broadcast using REST URL.
- Note: Additional information about the event or to help further understand the event.
- **Tenant Aware**: Whether the event is tenant aware or not.
- Tags: Tags indicate what Cisco DNA Center component is affected by the event. The default value for tags for this release is ASSURANCE with additional syntax for the specific Assurance issue.
- **Supported Endpoints**: What endpoint types are supported for the event notifications. The following endpoints are supported with this release:
  - REST API
  - Syslog server
  - Email
  - SNMP trap
  - PagerDuty
  - Cisco WebEx
- **Model Schema**: Presents model schema about the event:
  - Details: Example of model schema detail for the event.
  - **REST Schema**: REST schema format for the event.

### Step 6 Click the Active Subscriptions tab.

The following **Active Subscriptions** tab data is displayed:

- Broadcast Methods: Email, REST API, or SNMP trap
- Count and Instances: Number of instances of notifications for emails, REST APIs or SNMP traps.

Note

After subscribing to an event, click the subscription count under **Count and Instances** to edit or unsubscribe to the active subscription. After clicking the individual subscription count, click **Unsubscribe** to unsubscribe or **Edit** to further edit it. For multiple subscriptions, you must unsubscribe to each subscription one at time. The ability for multiple subscribing or unsubscribing is not supported using the GUI.

• **Actions**: Either unsubscribe or edit the active subscription.

**Note** After subscribing to an event, a **Try It** button appears in the **Active Subscriptions** tab. By clicking this button, you can run an event simulation.

- Step 7 Click Subscribe to add this event to your active subscription of events. For a Cisco WebEx notification, configure the following fields:
  - Name: Name of the event.
  - Subscription Type: From the Subscription drop-down list, choose WEBEX.

Note Subscription type can be set for either email, REST API endpoint (webhook), syslog server, SNMP trap, PagerDuty, or Cisco Webex.

- Select an existing endpoint: Select the Subscription Endpoint from the drop-down list.
- Create a new endpoint: To create a new endpoint, enter a new Endpoint Name and Endpoint Description.
- In the SERVICE CONFIGURATION area, enter the Webex Teams URL, Webex Teams Room Id, and Webex Teams Bot Access Token.

Click **Subscribe** to save and enable the subscription or **Cancel** to cancel and exit the window.

**Step 8** Review your subscriptions in the **Active Subscriptions** tab.

The following information is provided for a subscription:

- Broadcast Method: Email, REST API, or SNMP trap notification.
- Counts and Instances: Number of instances of notification.

Click the **Unsubscribe** and **Edit** links to unsubscribe or edit the subscription, respectively.

• Actions: Actions taken for the events.

**Note** You can adjust the subscriptions that are displayed in the GUI by clicking the **Filter** icon and using the filter, or entering a keyword in the **Find** field.

#### What to do next

Access Cisco Webex to review the events.

Cisco DNA Center-to-Cisco Webex Integration